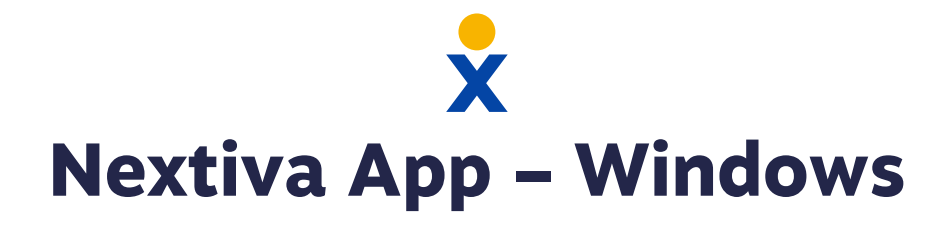

# **Make Calls**

Make and receive calls from the App, and display the same caller ID as your physical phone.

- Click the **Dialpad** (A) menu icon, and dial the phone  $\bullet$ number or extension. Then click the **Call** (B) button.
- Click the **Call from Phone** (C) icon to make a call using  $\bullet$ your desk phone.
- Right-click on any contact, and select **Call** or **Call from Phone**.

#### **Pull Calls**

Pull active calls from a physical phone to the App, and vice versa.

Dial **\*11** or **CTRL + P** to pull the call to the App.

# **Check Voicemail**

Pull active calls from a physical phone to the App, and vice versa.

Click the **Call History** (D) icon. Then click the **Voicemail** tab to view all voicemails.

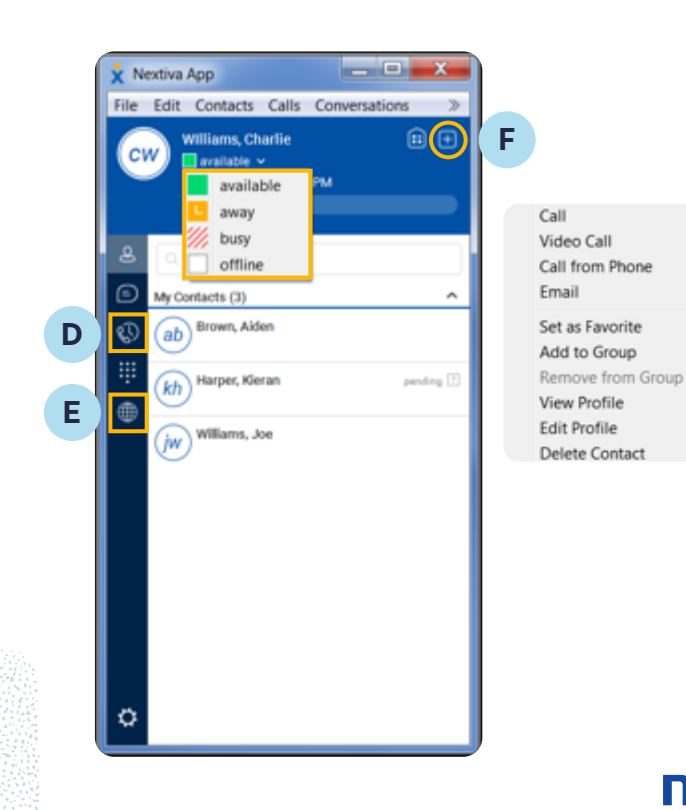

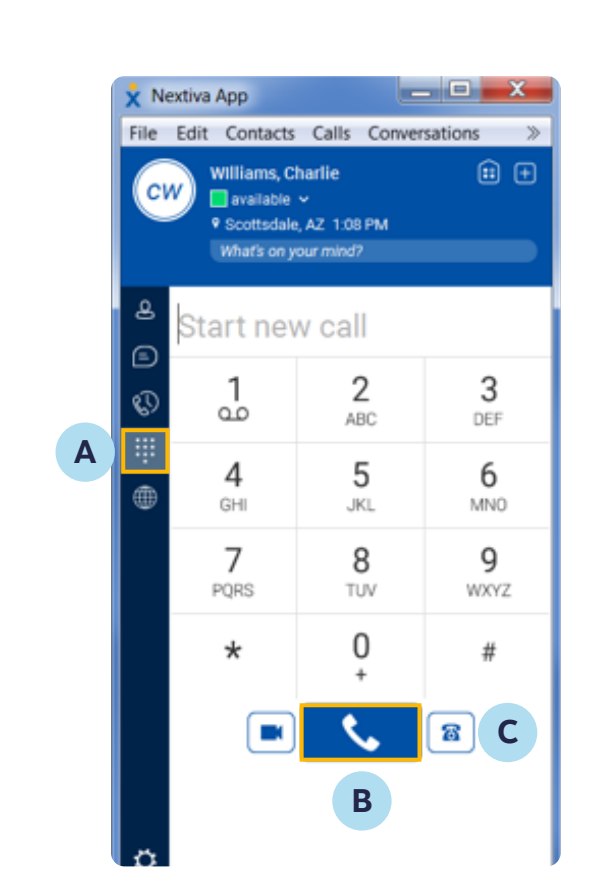

# **Add Contacts**

Add contacts within your organization from the Directory, or add contacts manually.

- Click the **Globe** (E) menu icon to view the Directory, right-click on the Contact. Then select **New Contact**.
- Click the **Plus** (F) icon to manually add a new contact.

#### **Team Presence**

Adjust availability or easily check the status of a contact via the Nextiva App.

- The App shows when Users are on the phone  $\bullet$ automatically.
- Manually change your presence to Available, Away,  $\bullet$ Busy, or Offline.

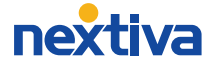

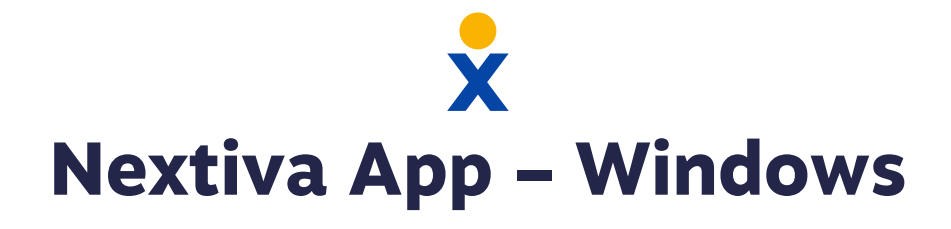

# **Chat**

Chat with anyone in the Directory or the Contact List.

- Right-click or double-click on any contact, and select  $\bullet$ **Chat** to open the chat window.
- Click the **Chat History** (G) menu icon to view all  $\bullet$ conversations.
- Drag-and-drop a file into the chat window to share files with contacts directly from the App.
- Drag-and-drop a contact into the chat window to instantly create a **Group Chat**.

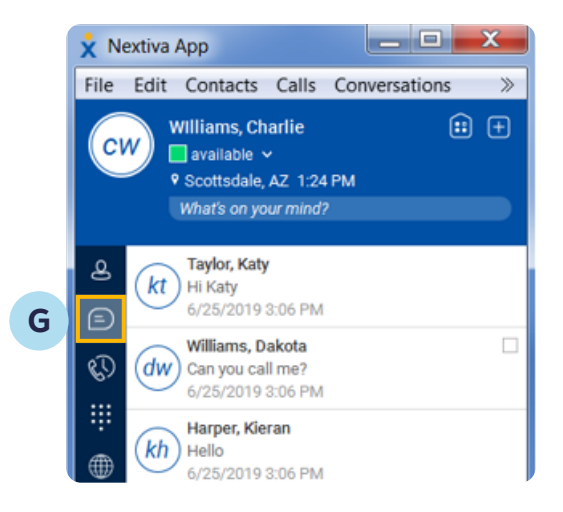

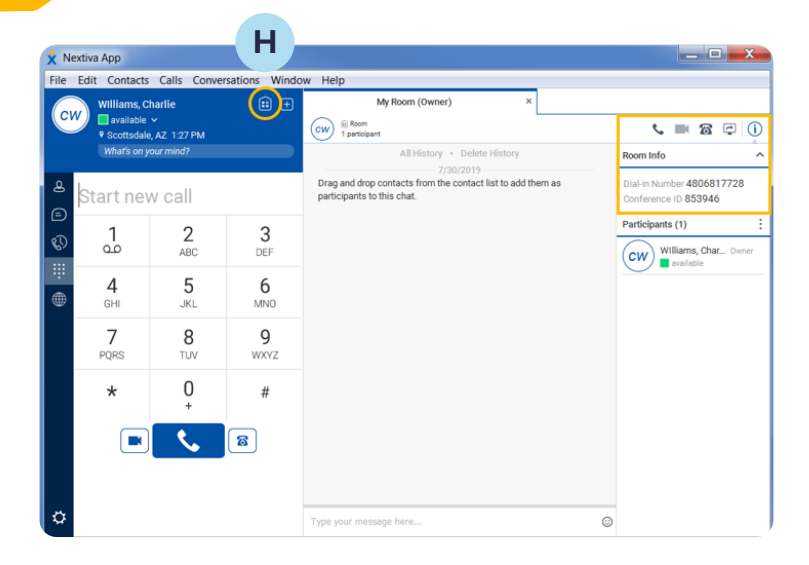

#### **My Room**

Add contacts within your organization from the Directory, or add contacts manually.

- Click the **My Room** (H) icon to open a group chat.
- Drag-and-drop contacts into the group chat, or copy the invitation and invite contacts to join your room.
- $\bullet$ Integrate **Nextiva Conference Bridge** with your room so participants outside the Nextiva network can join the call. *\*Requires additional set up by Nextiva Support*
- Click the **Call** icon to join the bridge.  $\bullet$
- Click the **Video Call** icon to start a video conference.
- Click the **Call from Phone** icon to join the bridge from your physical phone.
- Click the **Start Sharing** icon to share your screen.  $\bullet$
- Click the **Info** icon to quickly invite guests via email.  $\bullet$

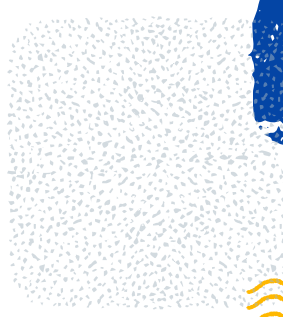

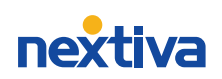